# **581 Rapid Transfer Device (RTD)**

**Instruction Manual**

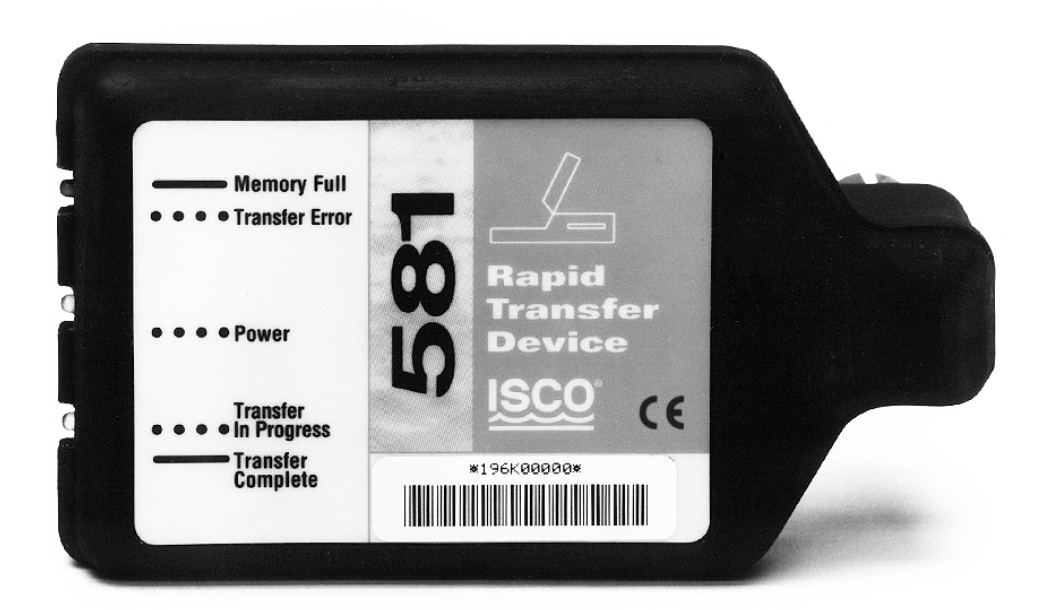

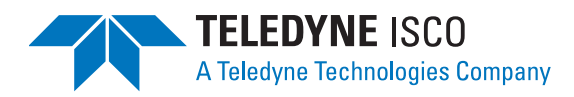

Part #60-9003-085 Copyright © 1995, 2002. All rights reserved, Teledyne Isco, Inc. Revision J, April 20, 2011

### **Foreword**

This instruction manual is designed to help you gain a thorough understanding of the operation of the equipment. Teledyne Isco recommends that you read this manual completely before placing the equipment in service.

Although Teledyne Isco designs reliability into all equipment, there is always the possibility of a malfunction. This manual may help in diagnosing and repairing the malfunction.

If the problem persists, call or e-mail the Teledyne Isco Technical Service Department for assistance. Simple difficulties can often be diagnosed over the phone.

If it is necessary to return the equipment to the factory for service, please follow the shipping instructions provided by the Customer Service Department, including the use of the **Return Authorization Number** specified. **Be sure to include a note describing the malfunction.** This will aid in the prompt repair and return of the equipment.

Teledyne Isco welcomes suggestions that would improve the information presented in this manual or enhance the operation of the equipment itself.

**Teledyne Isco is continually improving its products and reserves the right to change product specifications, replacement parts, schematics, and instructions without notice.** 

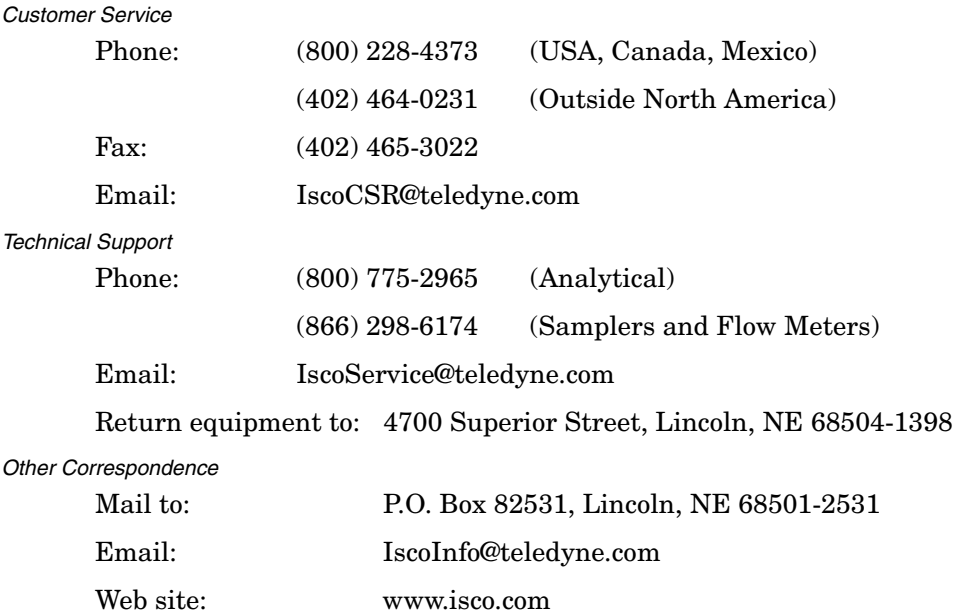

### **Contact Information**

### *Note*

This equipment has been tested and found to comply with the limits for a class A digital device, pursuant to Part 15 of the FCC Rules. These limits are designed to provide reasonable protection against harmful interference when the equipment is operated in a commercial environment. This equipment generates, uses, and can radiate radio frequency energy and, if not installed and used in accordance with the instructions, may cause harmful interference to radio communications. Operation of this equipment in a residential area is likely to cause harmful interference in which case the user will be required to correct the interference at his own expense.

## *Table of Contents*

### **Section 1 [Operation](#page-8-0)**

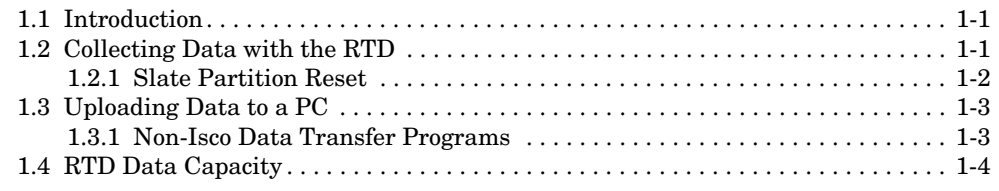

### **Section 2 [Parts and Maintenance](#page-14-0)**

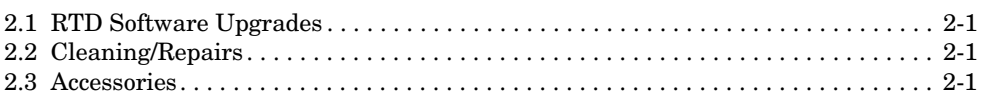

### **[Appendix A Technical Specifications](#page-16-0)**

### **[Appendix B RTD Storage Calculation](#page-18-0)**

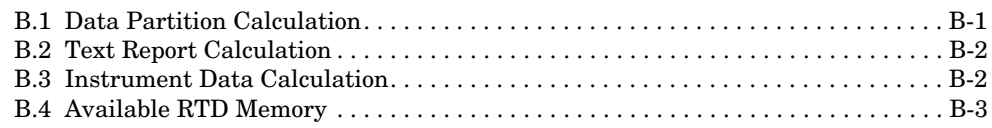

### **[Appendix C 4200 Series Connectors](#page-22-1)**

### **List of Tables**

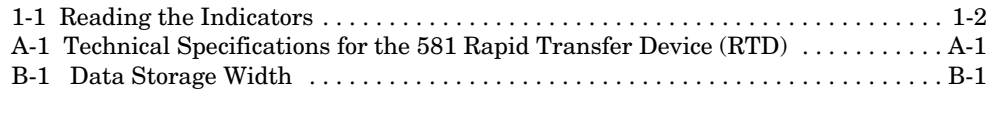

### **List of Illustrations**

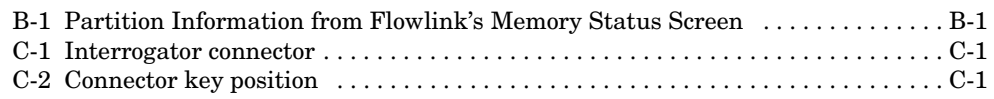

# *Section 1 Operation*

<span id="page-8-1"></span><span id="page-8-0"></span>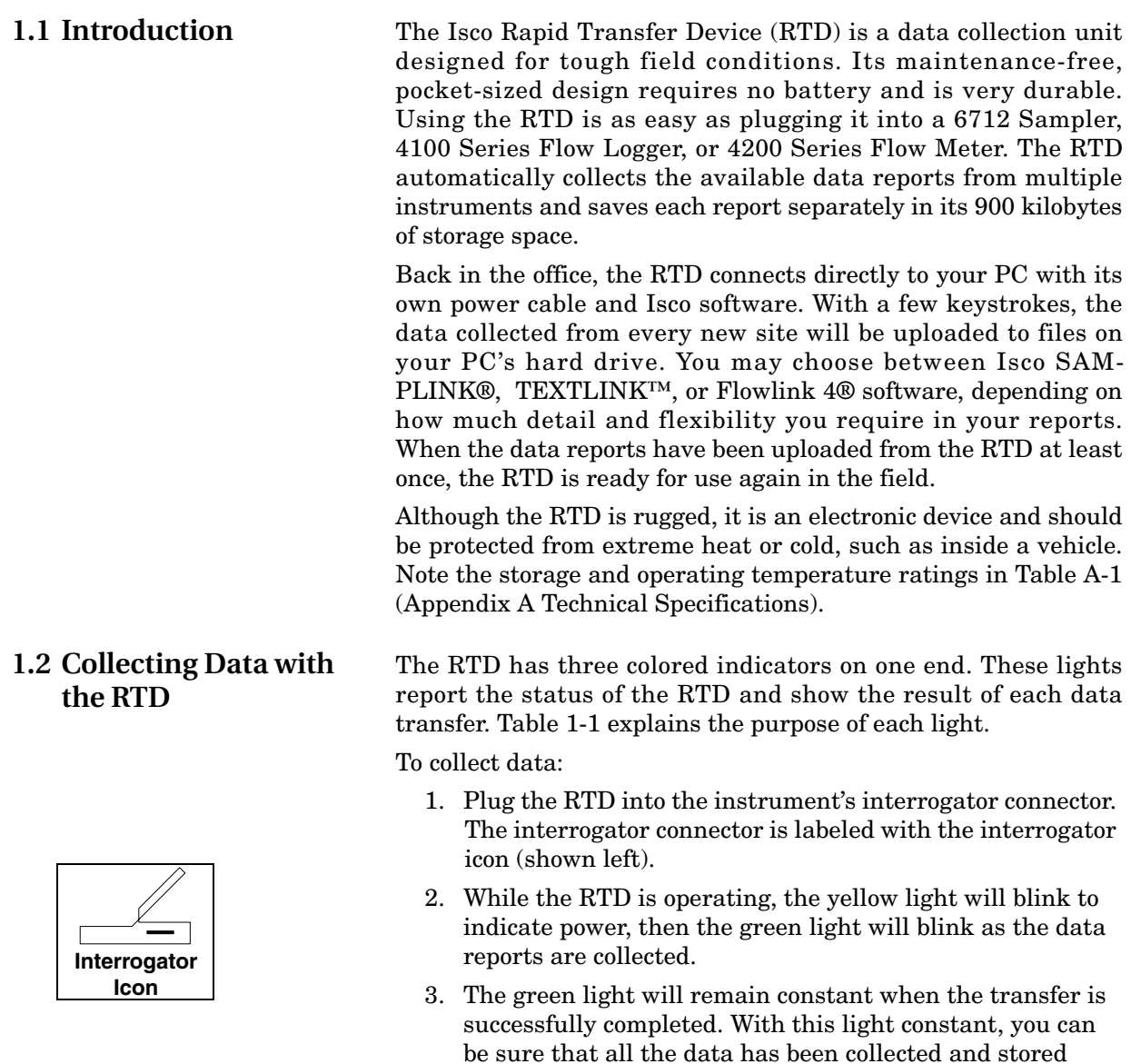

*Note*

<span id="page-8-2"></span>within the RTD.

The RTD is powered by the instrument to which it is connected. To prevent unnecessary power consumption from battery-powered instruments, remove the RTD as soon as the data transfer is complete.

The red light reports two other RTD conditions: *Memory Full* and *Transfer Error*.

A constant red light indicates a *Memory Full* condition. There is not enough RTD memory available to collect data reports from another instrument similar to the one now connected. Check the green light to see if the last transfer was successful. Uploading the data reports from the RTD to your PC files will allow the RTD to reuse the memory.

A blinking red light reports a *Transfer Error*. The RTD was unable to complete the transfer. Unplug the RTD, wait briefly, and repeat step 1. If that does not work after several tries, check the voltage level of the instrument's power supply, then make sure the connection between the RTD and the instrument is clean and dry. If this fails, call the Isco Customer Service Department.

<span id="page-9-1"></span>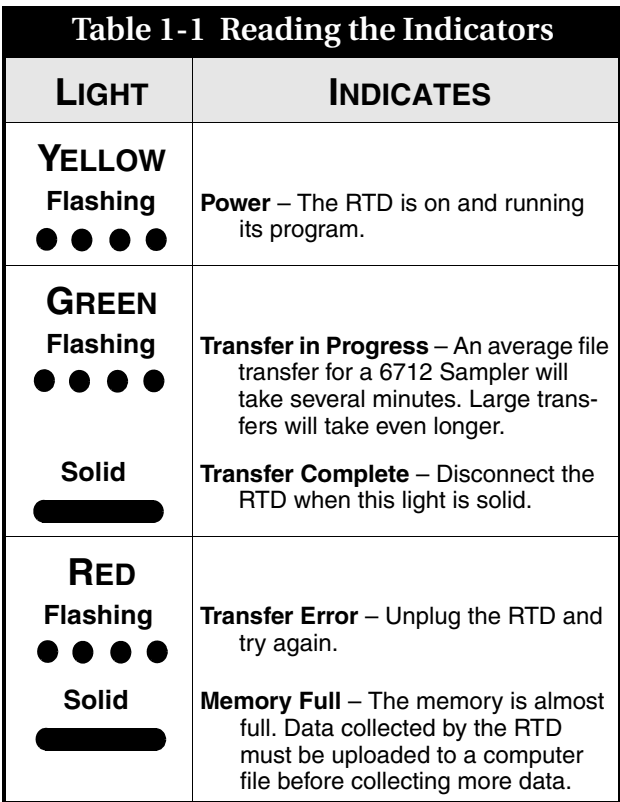

<span id="page-9-0"></span>**1.2.1 Slate Partition Reset** When the green light stops blinking, the RTD resets the instrument's slate mode partitions. The 6712 Sampler's memory partitions are an exception. To reset the sampler's partitions, refer to the *6712 Sampler Instruction Manual*.

### <span id="page-10-0"></span>**1.3 Uploading Data to a PC**

You can upload the data collected by the RTD to your personal computer with Isco software. The software you choose will depend on your needs once the data is uploaded.

- SAMPLINK uploads each instrument's text reports for easy printing and viewing.
- TEXTLINK uploads text reports and detailed data for printing and viewing. It can also format the detailed data for use with your office software.
- Flowlink 4 uploads text reports and detailed data for complete management of your monitoring data. You control the data as site files in a database. It is ideal for analyzing, viewing, editing, and printing. In addition, you can produce custom graphs, summaries, and reports.

Your personal computer must have a serial RS-232 port and Isco's SAMPLINK, TEXTLINK, or Flowlink software installed.

Connect the RTD to your PC with the RTD Power Cable. This cable powers the RTD through a wall- outlet connection, and links the RTD to the PC's serial port.

To upload text reports with SAMPLINK:

- 1. Run SAMPLINK (version 3.00 or higher) by typing **SAM-PLINK** at the DOS prompt and pressing **Enter**.
- 2. Answer the prompts on the screen.
- 3. SAMPLINK stores data in files with an ".smp" file name extension.

To upload text and data with TEXTLINK:

- 1. Run TEXTLINK by typing **TEXTLINK** at the DOS prompt and pressing **Enter**.
- 2. Answer the prompts on the screen.

3. Save the report data to a file or send it directly to a printer. Before TEXTLINK saves the data to a file, you must specify a format with the file name extension. A "**.TXT**" file name extension will create an ASCII text file for word processing. A "**.CSV**" file name extension will create a comma separated values file formatted for importing your data into spreadsheets.

To upload data with Isco's Flowlink 4: Refer to instructions in the Flowlink Tutorial.

<span id="page-10-1"></span>**1.3.1 Non-Isco Data Transfer Programs** You can also upload text reports to your PC using a serial-communications program. Use the following configuration settings:

- 9600 baud
- 1 stop bit
- 8 data bits
- No parity

To transfer data with your serial communications program:

1. Run your communications program. When the program opens communications with the RTD, you will see a ? (question mark) at half-second intervals on the monitor. Press the ? key a few times until a line identifying the RTD appears and the cursor follows a > prompt.

- 2. Upload the reports using one of the following options:
	- a. Set your program to capture a text file. At the > prompt, type **REPORT** in capital letters and press the **Enter** key. The RTD will transmit new reports using xon/xoff protocol. The memory space occupied by these reports in the RTD is now available for collecting new files from a sampler.
	- b. Set your program to capture a text file. At the > prompt, type **REPORT DUMP** using capital letters and press the **Enter** key. The RTD will transmit all new and old text reports still in memory using xon/xoff protocol. Use this option to recover old files no longer available with REPORT. A large amount of data will be transmitted. The memory space occupied by the new reports in the RTD is not released by this option. To free the memory space, the REPORT option should be used before collecting new files.
- 3. When the RTD transfer is complete, it sends a ? at half-second intervals. At this point you can safely disconnect the RTD and exit the communications program.
- <span id="page-11-0"></span>**1.4 RTD Data Capacity** The RTD can collect data from a maximum of 255 Isco instruments, or until the maximum storage capacity of over 900,000 bytes is reached. When you reach either maximum value, the RTD will not accept more data until the data already collected is uploaded to a PC. After the data reports are successfully uploaded from the RTD, the storage space occupied by those reports is made available to collect new data from field instruments.

### *Note* ⋈

Most Isco instruments allow you to enable or disable certain portions of the data reports. You may save substantial RTD storage space by disabling the outputs you do not need.

The number of instruments you can interrogate with a single RTD depends on each instrument's partition setup and the number of events in each text report. For example, if you have several 4250 Flow Meters programmed to record level and velocity at a five minute interval, the RTD would be able to collect 32 of these sites at 16 day service intervals.

Another example would be several 4150 Flow Loggers recording level, velocity, flow, and rainfall at two minute intervals. If you collected data every 32 days, the RTD could store the data from four of these instruments. However, if you did not set up a flow partition and used Flowlink 4 to calculate the flow rate instead, the RTD would then be able to collect data from seven instruments. The number of instruments from which you can collect

will vary with each application. It is possible to calculate the number of instruments, determine field service intervals, or a need for additional RTDs with the information found in the appendix – *RTD Storage Calculation*.

# *Section 2 Parts and Maintenance*

<span id="page-14-3"></span><span id="page-14-2"></span><span id="page-14-1"></span><span id="page-14-0"></span>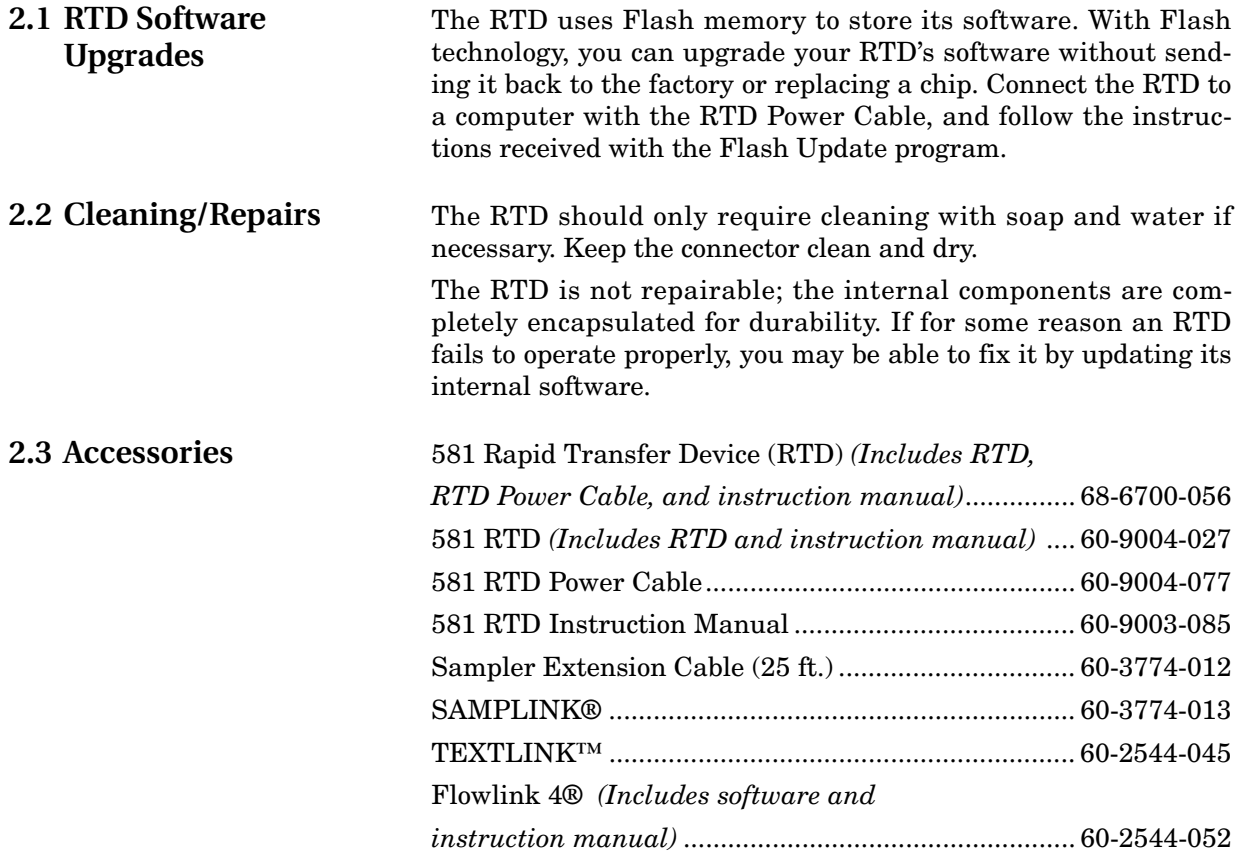

# <span id="page-16-0"></span>*Appendix A Technical Specifications*

The following table contains technical data for the 581 Rapid Transfer Device, including physical dimensions, material, operational and storage temperatures, and power, communication, and storage specifications.

### <span id="page-16-2"></span><span id="page-16-1"></span>**Table A-1 Technical Specifications for the 581 Rapid Transfer Device (RTD) General Notes:** 1. All weights may vary  $\pm$  0.2 lb  $(\pm$  0.1 kg). 2. All dimensions may vary  $\pm$  <sup>1</sup>/4 inch ( $\pm$  0.64 cm). Weight: 0.44 lbs (0.2 kg) Dimensions: **Length: 5.2 inches** (13.2 cm) Width: 3 inches (7.6 cm)<br>Thickness: 1.9 inches (4.9 cm) Thickness: 1.9 inches Material: **Epoxy**

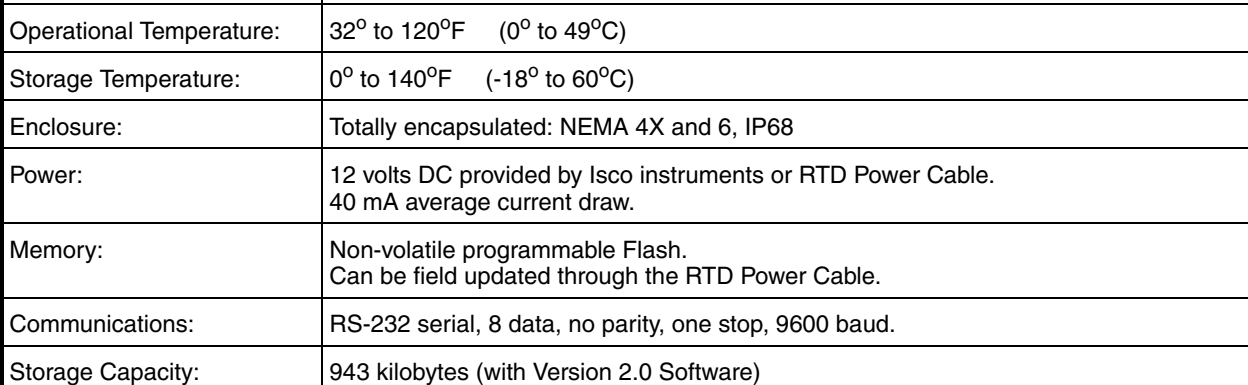

# <span id="page-18-0"></span>*Appendix B RTD Storage Calculation*

It is possible to calculate how much data the RTD will collect from a particular instrument. This is useful when figuring how much memory is available for other instruments, scheduling service intervals, determining a need for additional RTDs, etc.

To calculate the amount of data that will be collected from an instrument, you must first calculate the size of each data report. There are two kinds of data reports: the detailed data from the instrument's memory partitions, and text reports.

<span id="page-18-1"></span>**B.1 Data Partition Calculation**

The number of bytes stored in a data partition can be calculated if the *time span*, *reading interval*, and *data storage width* are known. This information is displayed on the Memory Status screen when the instrument is connected to Flowlink 4. The figure below shows a time span of 7 days and 2 hours. The reading interval is 5 minutes.

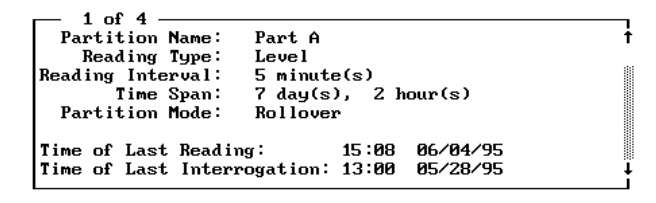

<span id="page-18-3"></span>*Figure B-1 Partition Information from Flowlink's Memory Status Screen*

The data storage width is the number of bytes needed to express the information in each reading. It is determined by the reading type of the partition. Figure [B-1](#page-18-3) shows "Level," which uses 2 bytes/reading. The table below lists the bytes/reading for each reading type.

<span id="page-18-2"></span>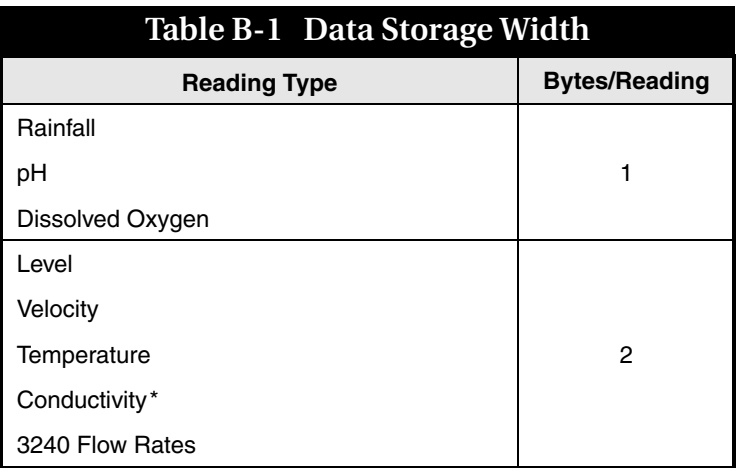

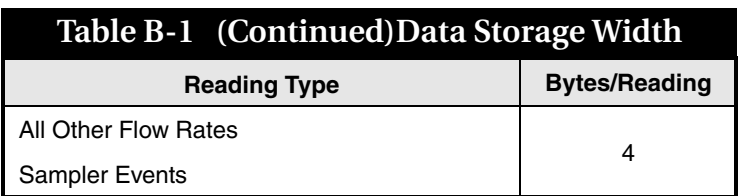

\**Conductivity includes readings reported as Specific Conductance, Salinity, Total Dissolved Solids, and Conductivity.*

Apply the Time Span in Days, Time Span in Hours, Reading Interval, and Bytes/Reading to the equation below to calculate the number of bytes used in a data partition.

$$
\frac{[(D \times 24) + H] \times 60}{R} \times B \times 1.03 = \text{Partition Memory}
$$
\nWhere:

\nD = Time Span in Days

\nH = Time Span in Hours

\nR = Reading Interval

\nB = Bytes/Reading

1.03 = Housekeeping/Overhead

The example would be applied as follows:

$$
\frac{[(7 \times 24) + 2] \times 60}{5} \times 2 \times 1.03 = 4202 \text{ bytes}
$$

<span id="page-19-0"></span>**B.2 Text Report Calculation** Some Isco instruments can generate text reports, such as a Sampler Combined Results report or a Flow Meter History report. All text reports consume memory at the rate of 41 bytes per line

of text. The number of lines in each text report depends on how the instrument was programmed and the number of events recorded. Counting all of the lines and then multiplying by 41 will yield the size of the text report.

<span id="page-19-1"></span>**B.3 Instrument Data Calculation** The total number of bytes that the RTD collects from each instrument is the sum of all the text reports, partition data, and the *Site Overhead*. Site overhead contains information about each instrument and its setup. This adds approximately 4,000 bytes to the data collected.

```
Partition A
 Partition B
 Text Report A
 Text Report B
+ 4,000 (Site Overhead)
  Total Bytes Collected
```
<span id="page-20-0"></span>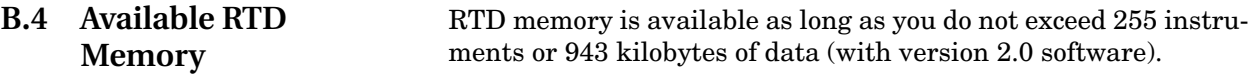

# <span id="page-22-1"></span>*Appendix C 4200 Series Connectors*

The following figures demonstrate how to connect the 581 Rapid Transfer Device to the interrogator port of an Isco Model 4200 Series Flow Meter.

Before connecting the RTD to a Model 4200 Flow Meter, check the key position of the interrogator connector.

Figure [C-1](#page-22-0) shows an interrogator connector with the key positioned at the top. As shown in Figure [C-2](#page-22-2), the RTD will easily plug into the connector.

If your interrogator connector's key is at any position other than the top, you may find that access is obstructed by cables or limited by the mounting of the flow meter.

Your flow meter can be modified to reposition the key. Contact the Isco Customer Service Department.

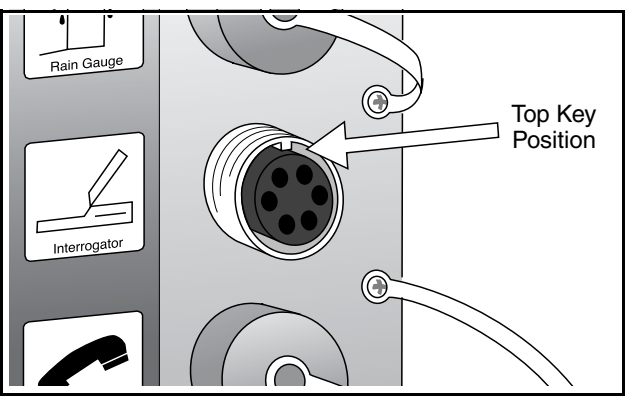

*Figure C-1Interrogator connector*

<span id="page-22-2"></span><span id="page-22-0"></span>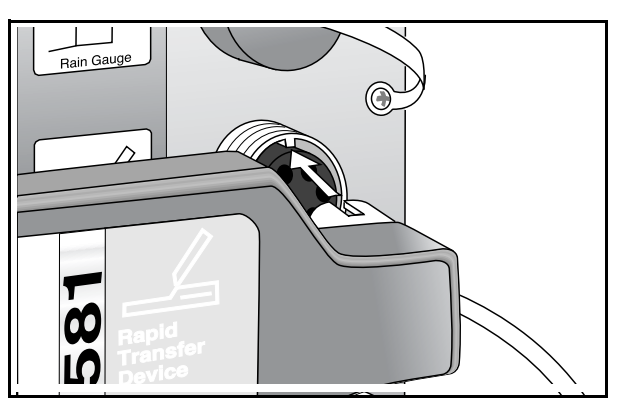

*Figure C-2Connector key position*

# **DECLARATION OF CONFORMITY**

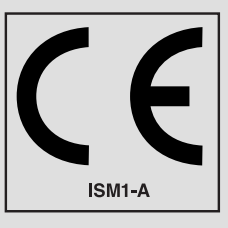

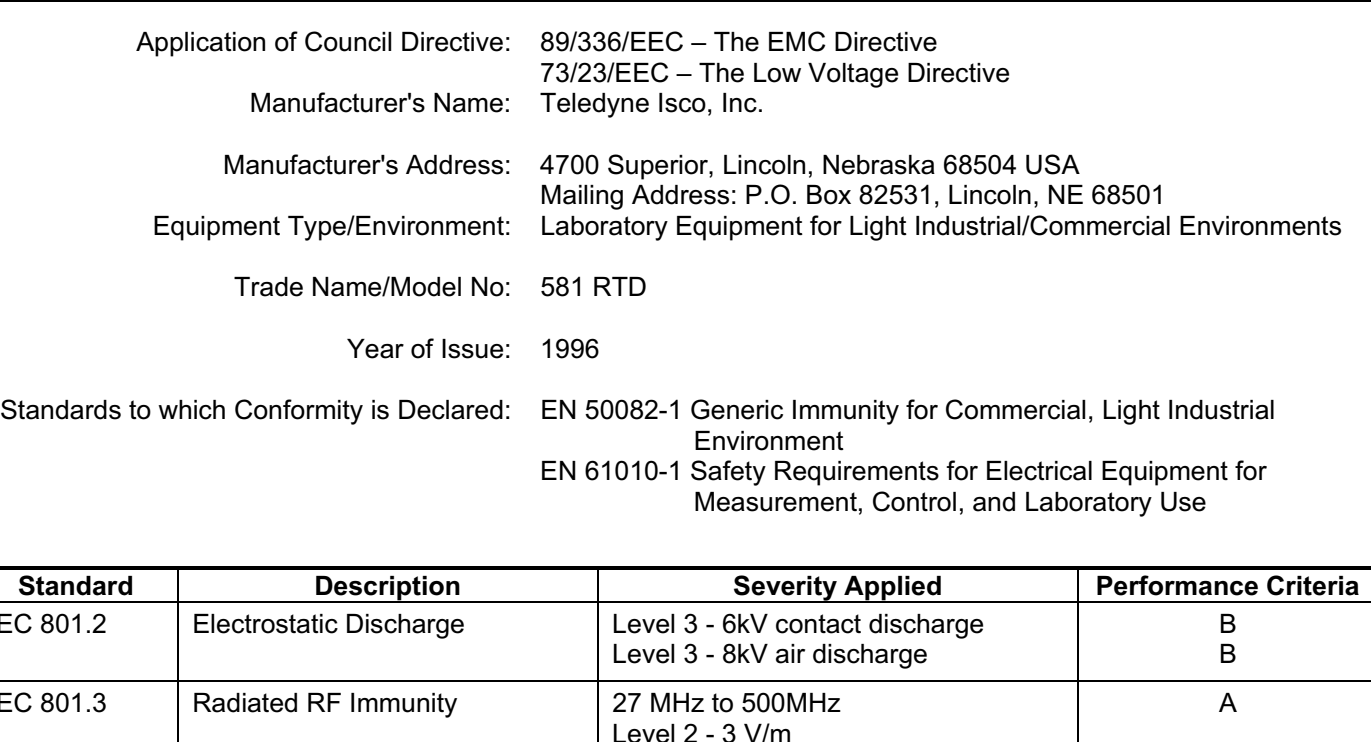

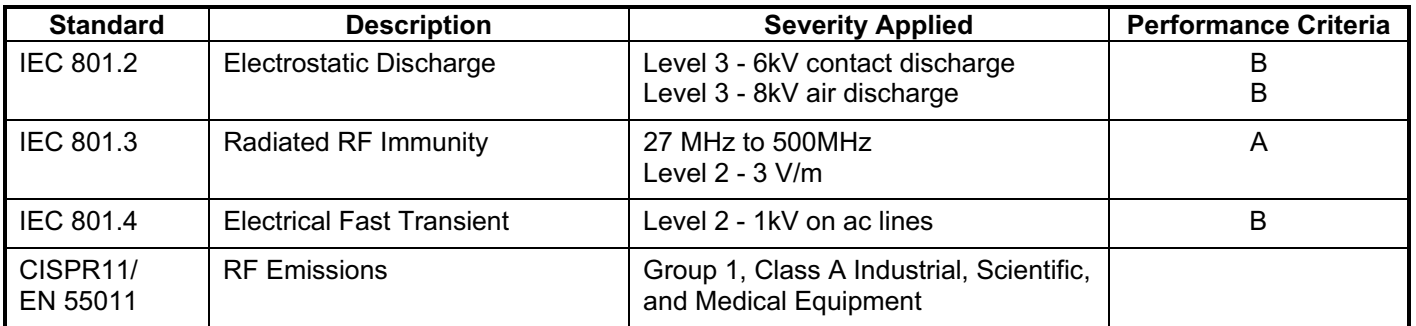

**We, the undersigned, hereby declare that the design of the equipment specified above conforms to the above Directive(s) and Standards as of November 8, 1996.**

fellian st U

**William Foster USA Representative** 

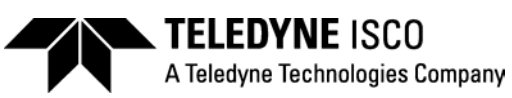

**William Foster**  Director of Engineering Teledyne Isco, Inc. 4700 Superior Street Lincoln, Nebraska 68504

Phone: (402) 464-0231 Fax: (402) 464-4543

> **60-9003-433 Rev B**

# **Teledyne Isco One Year Limited Warranty\***

### **Factory Service for Teledyne Isco Flow Meters, Waste Water Samplers, and Syringe Pumps**

This warranty exclusively covers Teledyne Isco instruments, providing a one-year limited warranty covering parts and labor.

Any instrument that fails during the warranty period due to faulty parts or workmanship will be repaired at the factory at no charge to the customer. Teledyne Isco's exclusive liability is limited to repair or replacement of defective instruments. Teledyne Isco is not liable for consequential damages.

Teledyne Isco will pay surface transportation charges both ways within the 48 contiguous United States if the instrument proves to be defective within 30 days of shipment. Throughout the remainder of the warranty period, the customer will pay to return the instrument to Teledyne Isco, and Teledyne isco will pay surface transportation to return the repaired instrument to the customer. Teledyne Isco will not pay air freight or customer's packing and crating charges. This warranty does not cover loss, damage, or defects resulting from transportation between the customer's facility and the repair facility.

The warranty for any instrument is the one in effect on date of shipment. The warranty period begins on the shipping date, unless Teledyne Isco agrees in writing to a different date.

Excluded from this warranty are normal wear; expendable items such as charts, ribbon, lamps, tubing, and glassware; fittings and wetted parts of valves; and damage due to corrosion, misuse, accident, or lack of proper maintenance. This warranty does not cover products not sold under the Teledyne Isco trademark or for which any other warranty is specifically stated.

No item may be returned for warranty service without a return authorization number issued by Teledyne Isco.

**This warranty is expressly in lieu of all other warranties and obligations and Teledyne Isco specifically disclaims any warranty of merchantability or fitness for a particular purpose.**

The warrantor is Teledyne Isco, Inc. 4700 Superior, Lincoln, NE 68504, U.S.A.

**\* This warranty applies to the USA and countries where Teledyne Isco Inc. does not have an authorized dealer. Customers in countries outside the USA, where Teledyne Isco has an authorized dealer, should contact their Teledyne Isco dealer for warranty service.**

Before returning any instrument for repair, please call, fax, or e-mail the Teledyne Isco Service Department for instructions. Many problems can often be diagnosed and corrected over the phone, or by e-mail, without returning the instrument to the factory.

Instruments needing factory repair should be packed carefully, and shipped to the attention of the service department. Small, non-fragile items can be sent by insured parcel post. **PLEASE BE SURE TO ENCLOSE A NOTE EXPLAINING THE PROBLEM.**

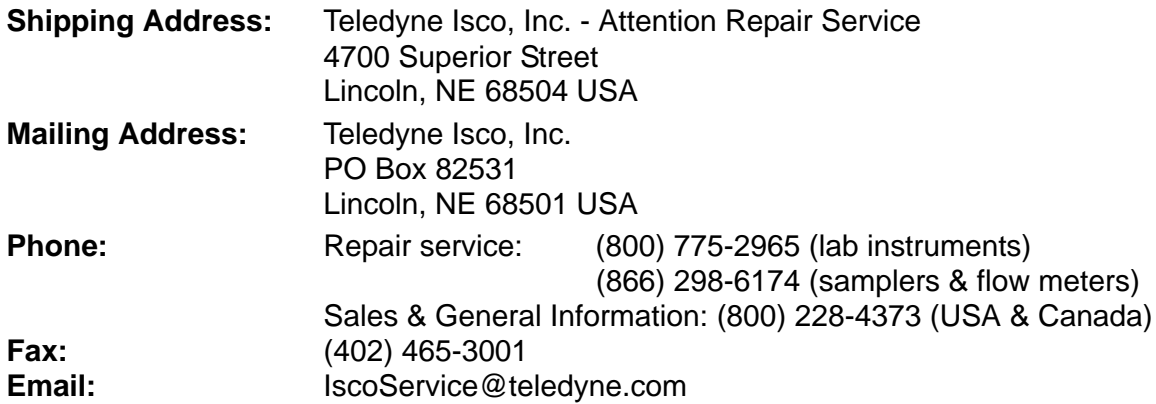

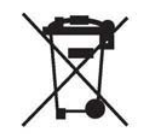

March 8, 2011 P/N 60-1002-040 Rev E

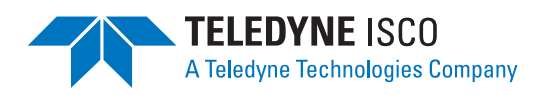